# **Mobile Web Pages User Guide**

PowerSchool Student Information System

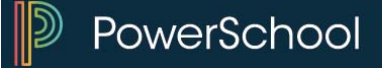

#### **Released June 2016**

Document Owner: Documentation Services

This edition applies to Release 10 of the PowerSchool software and to all subsequent releases and modifications until otherwise indicated in new editions or updates.

The data and names used to illustrate the reports and screen images may include names of individuals, companies, brands, and products. All of the data and names are fictitious; any similarities to actual names are entirely coincidental.

PowerSchool is a trademark, in the U.S. and/or other countries, of PowerSchool Group, LLC or its affiliate(s).

Copyright © 2005-2016 PowerSchool Group LLC and/or its affiliate(s). All rights reserved. All trademarks are either owned or licensed by PowerSchool Group LLC and/or its affiliates.

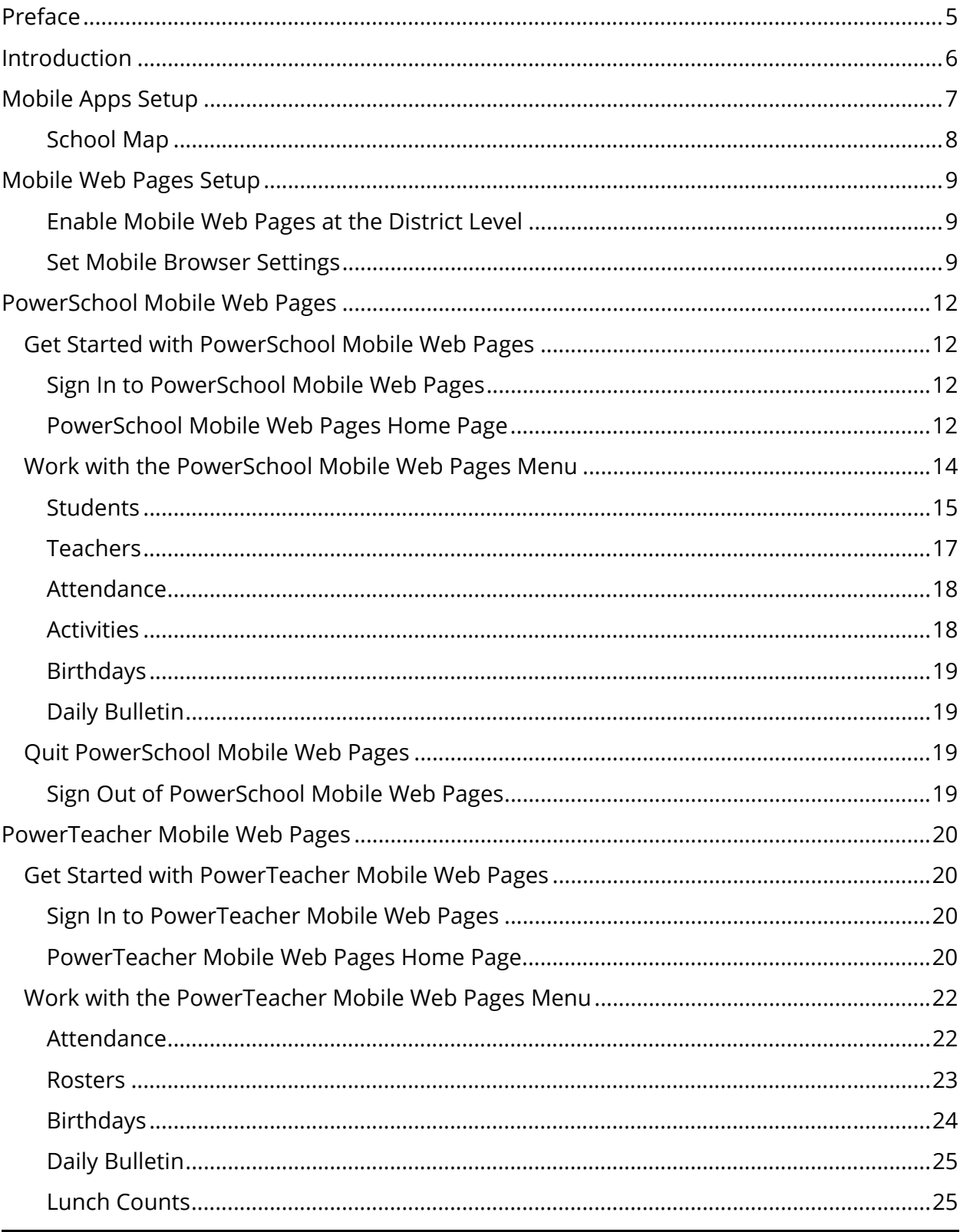

# **Table of Contents**

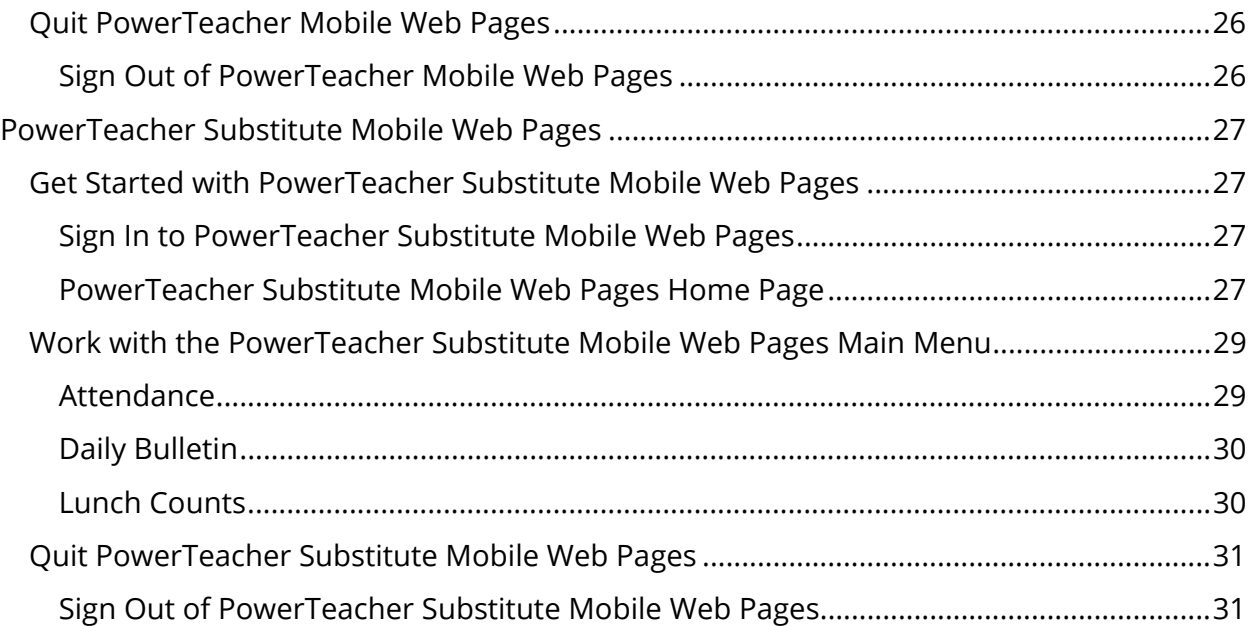

# **Preface**

Use this guide to assist you while navigating PowerSchool. This guide is based on the PowerSchool online help, which you can also use to learn the PowerSchool Student Information System (SIS) and to serve as a reference.

The PowerSchool online help is updated as PowerSchool is updated. Not all versions of the PowerSchool online help are available in a printable guide. For the most up-to-date information, click Help on any page in PowerSchool.

## **Referenced Sections**

This guide is based on the PowerSchool online help, and may include references to sections that are not contained within the guide. See the PowerSchool online help for the referenced section.

### **Security Permissions**

Depending on your security permissions, only certain procedures may be available to you.

#### **Navigation**

This guide uses the > symbol to move down a menu path. If instructed to "Click **File > New > Window**," begin by clicking **File** on the menu bar. Then, click **New** and **Window**. The option noted after the > symbol will always be on the menu that results from your previous selection.

#### **Notes**

It is easy to identify notes because they are prefaced by the text "**Note:**."

# **Introduction**

PowerSchool offers two different types of mobile access: Mobile web pages, and mobile apps. Each requires separate configuration settings within PowerSchool.

## **Mobile Apps**

Mobile apps include:

- PowerTeacher Mobile (iPad)
- PowerSchool for Parents (iPod Touch, iPhone, iPad, and Android)
- PowerSchool for Students (iPod Touch, iPhone, iPad, and Android)

PowerSchool for Parents and PowerSchool for Students mobile apps are available for download from the iTunes App Store and Google Play.

PowerTeacher Mobile is available for download from the iTunes App Store.

### **Mobile Web Pages**

Mobile web pages are a way for teachers and administrators to access the mobile pages of PowerSchool using the iPhone® or Android operating system mobile devices. Since these are web pages, it is not necessary to install any application on your mobile device. Simply navigating to the normal PowerSchool sign in through the device's browser will allow PowerSchool to detect that a mobile device is being used and present pages that are tailored to the smaller screens. Mobile web pages include rich functionality such as the ability to view comprehensive student information including grades and schedules, as well as viewing and recording attendance.

# **Mobile Apps Setup**

Before your district begins using mobile apps, it is recommended that you set up the following:

- Register your PowerSchool server with PowerSource.
- Upload a School Map (optional).

## **How to Register Your PowerSchool Server with PowerSource**

Registering your PowerSchool server with PowerSource enables end-users to easily configure the mobile app to work with your PowerSchool server.

Enter the information needed for registering your PowerSchool server with PowerSource.

- 1. On the start page, choose **District** under Setup in the main menu. The District Setup page appears.
- 2. Under Plugins, click **Mobile Registration**. The Mobile Registration page appears.
- 3. Use the following table to enter information in the PowerSource Registration of District's Mobile App Services fields:

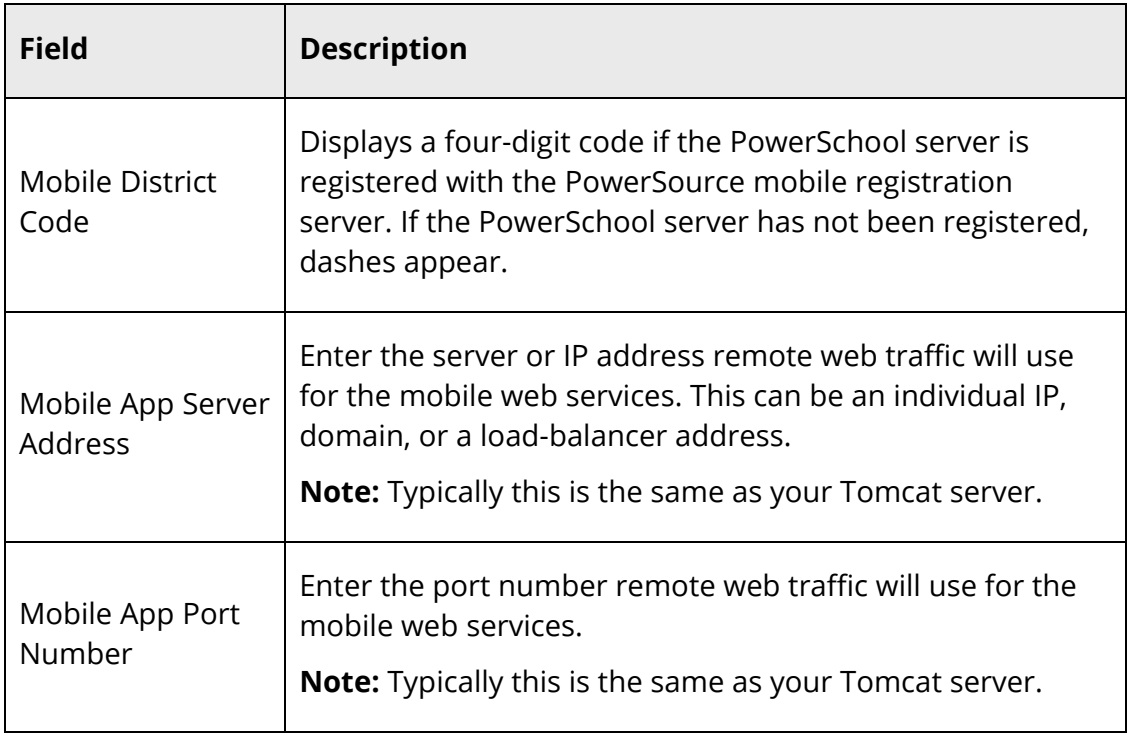

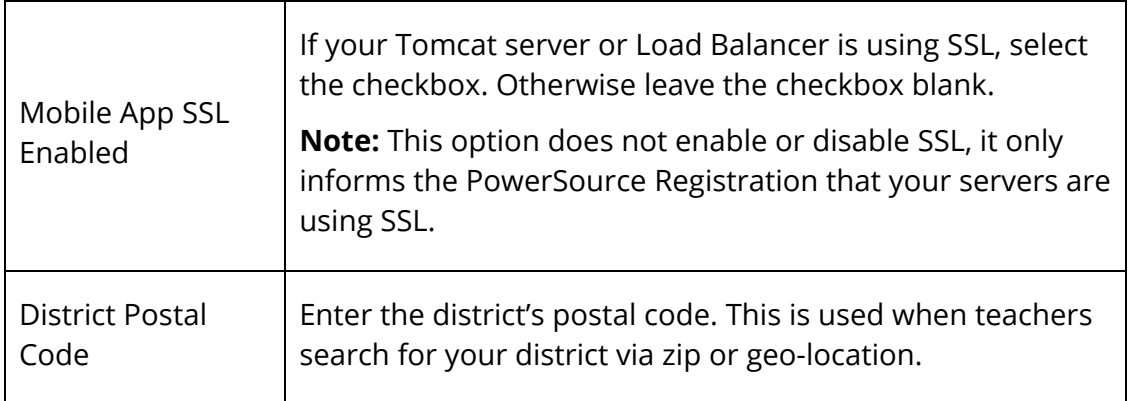

4. Click **Submit**. The Changes Recorded page appears.

# **School Map**

You can upload a map of your campus that is visible to students using the PowerSchool Mobile. For best results, use a PDF with text for room numbers and names. This allows students and parents to search for a room number.

**Note:** Maximum file size for uploaded map image is 1 MB.

## **How to Upload a School Map**

Upload a school map in PDF, JPEG, GIF or PNG format. See the upload page for detailed information on recommended specifications.

- 1. On the start page, choose **School** under Setup in the main menu. The School Setup page appears.
- 2. Under General, click **School Map**. The School Map page appears.
- 3. Click **Choose File** (or **Browse**) to select the school map file.
- 4. Click **Submit**. The School Map page appears. The uploaded map file appears as a download link.

#### **How to Delete a School Map**

Once the school map has been uploaded, you may need to remove it in the future.

- 1. On the start page, choose **School** under Setup in the main menu. The School Setup page appears.
- 2. Under General, click **School Map**. The School Map page appears.
- 3. Click **Delete School Map**. The School Map page appears and the school map link is removed.

# **Mobile Web Pages Setup**

Before your district can begin using mobile web pages, you must set up the following items:

- Enable mobile web pages at the district level.
- Set mobile web page settings at the school level.

Once mobile web pages is enabled at the district level and mobile web pages settings are set at the school level, all staff members will have access to the mobile pages of PowerSchool using a mobile device.

# **Enable Mobile Web Pages at the District Level**

To get started, you must enable mobile web pages at the district level.

## **How to Enable Mobile Web Pages**

- 1. On the start page, choose **District** under Setup in the main menu. The District Setup page appears.
- 2. Under Plugins, click **Miscellaneous**. The Miscellaneous page appears.
- 3. Select the **Enable Mobile Web Pages** checkbox to enable access to the mobile version of PowerSchool. For field descriptions, see *Miscellaneous District Settings*.

**Note:** Alternatively, deselect the checkbox to disable access to the mobile version of PowerSchool.

4. Click **Submit**. The Changes Recorded page appears.

# **Set Mobile Browser Settings**

Once mobile web pages are enabled at the district level, you can then set mobile browser settings at the school level.

## **How to Set Mobile Browser Settings**

1. On the start page, choose **School** under Setup in the main menu. The School Setup page appears.

- 2. Under General, click **Mobile Browser Settings**. The Mobile Browser Settings page appears.
- 3. Use the following table to enter information in the fields:

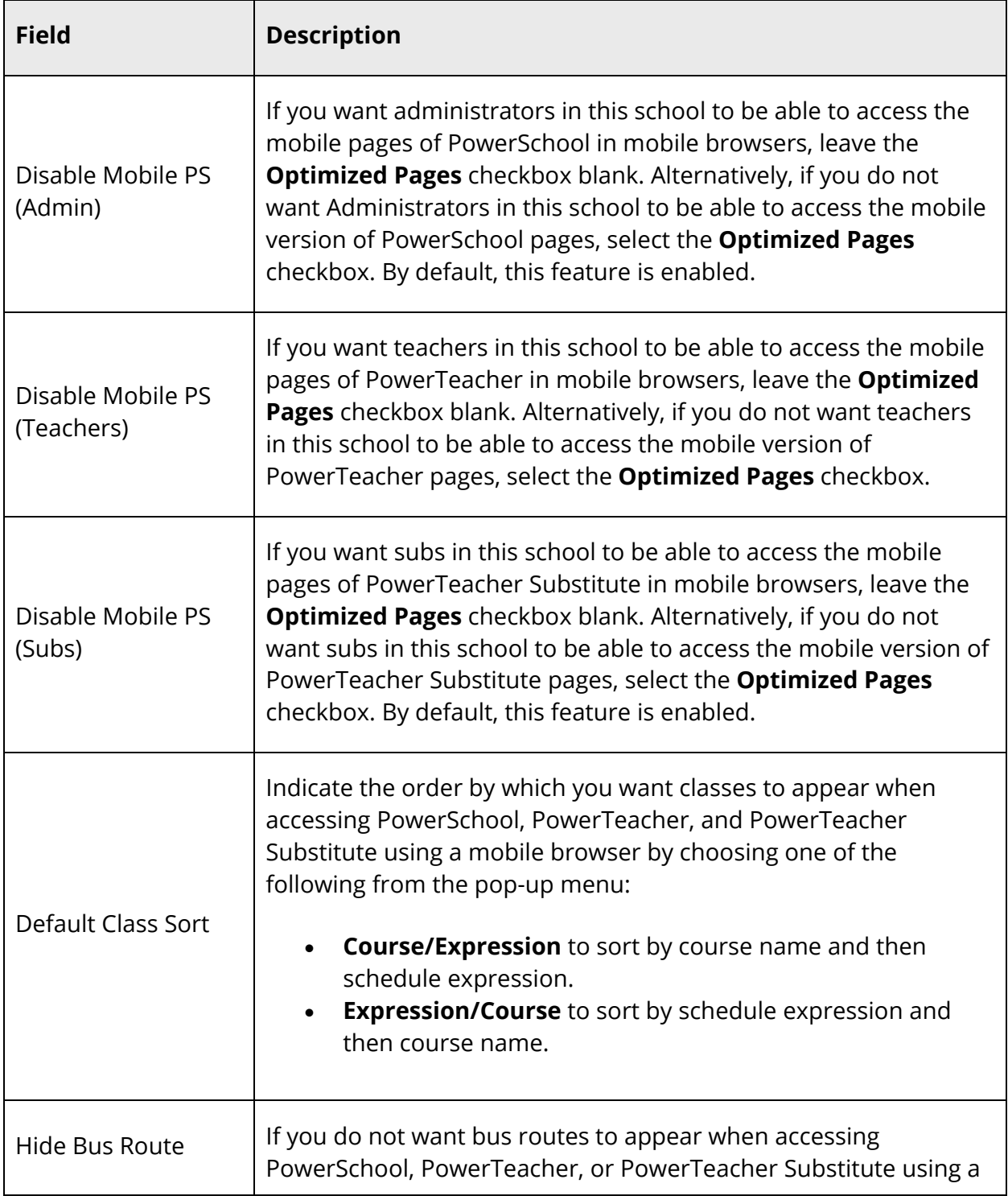

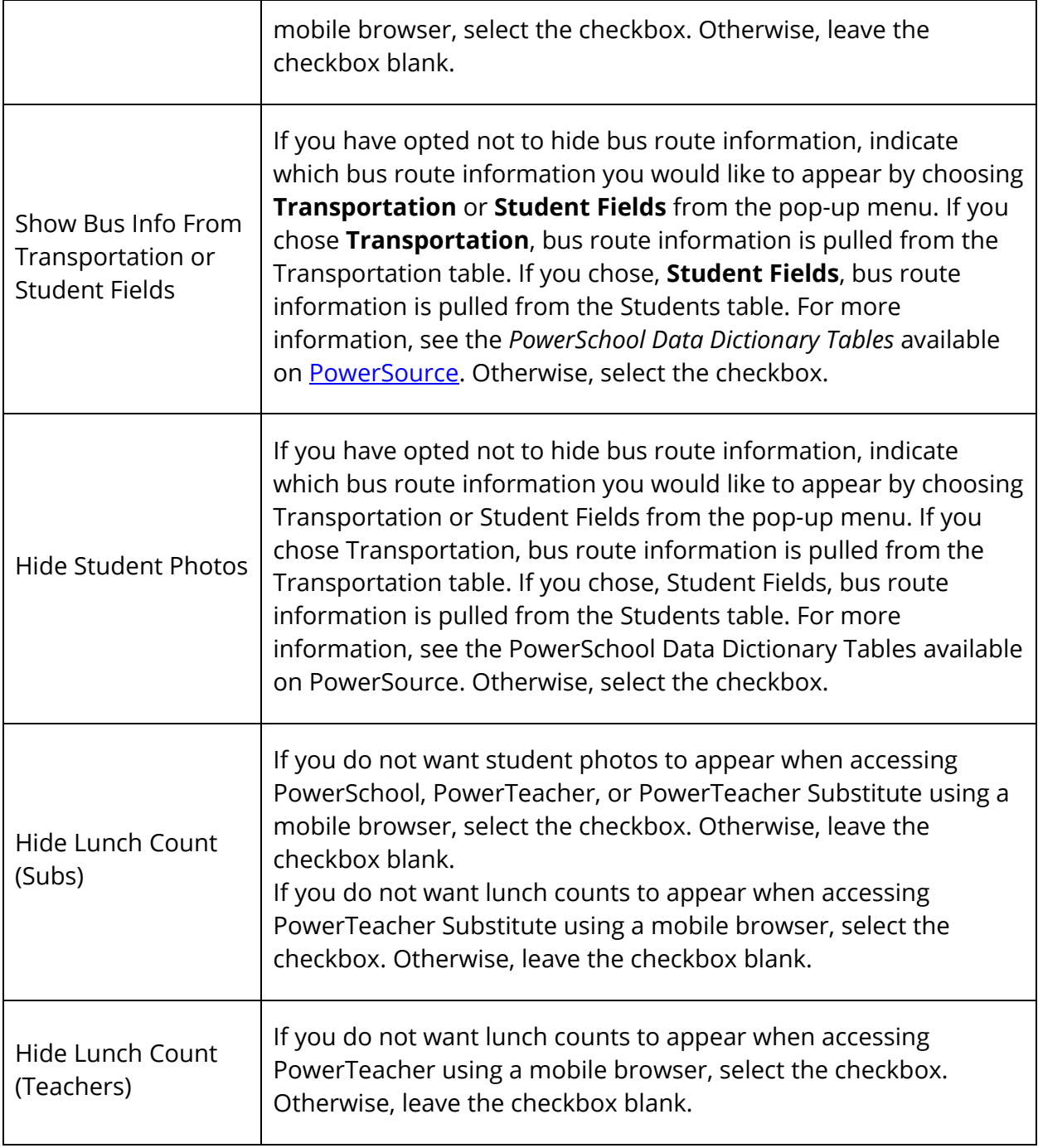

4. Click **Submit** to save the preferences.

# **PowerSchool Mobile Web Pages**

PowerSchool mobile web pages are designed for administrators to quickly and easily access the mobile pages of PowerSchool using a mobile device.

**Note:** All pages are formatted to fix a 320-pixel width, the standard size for mobile devices.

# **Get Started with PowerSchool Mobile Web Pages**

# **Sign In to PowerSchool Mobile Web Pages**

Because PowerSchool is a secure system, you need a secure connection to use it. To access PowerSchool, you must first sign in to the system.

**Note:** Do not use someone else's password or give your password to anyone else.

### **How to Sign In to PowerSchool Mobile Web Pages**

- 1. On you mobile device, open your Web browser to your school's PowerSchool URL. The Administrator Sign In page appears.
- 2. Enter your username in the first field.
- 3. Enter your password in the second field.

**Note:** The characters appear as asterisks (\*) to ensure greater security when you sign in.

4. Click **Enter**. The start page appears, and you are signed in to PowerSchool. For more information, see *PowerSchool Mobile Web Pages Home Page*.

**Note:** Alternately, you can press **ENTER** or **RETURN** on your keyboard.

# **PowerSchool Mobile Web Pages Home Page**

When you sign in to PowerSchool mobile web pages, the Home page appears. This page serves as the central point from which you begin your PowerSchool mobile web pages session. The PowerSchool mobile web pages Home page consists of the following main areas:

- Navigation bar
- $\bullet$  ID bar
- Schedule

• Menu

## **Navigation Bar**

The navigation bar appears at the top of the PowerSchool mobile web pages Home page and is common to every page in the application. The navigation bar includes the following information:

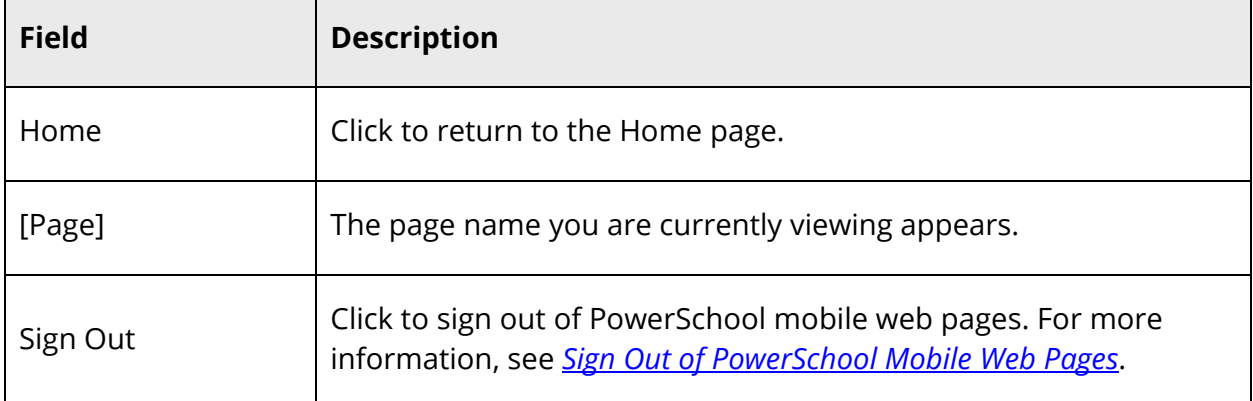

## **ID Bar**

The ID bar appears just below the navigation bar and displays your name. In an effort to ensure that your account is secure and your information protected, the date of the last time you signed in to appears next to your name. This information can be used to alert you to any unusual account activity. If you experience any unusual account activity, report it to your school.

## **School**

The name of your default school (or district) appears. If you have access to more than one school, you can click the link to access the Change Schools page where you can select another school. Not everyone has permission to switch schools. Switching schools cancels any selection of students made in the previous school. Before beginning any PowerSchool procedure, be sure the school (or district) in which you want to work appears.

## **How to Change Schools**

- 1. Click **School**. The Change Schools page appears
- 2. Choose the appropriate school name or choose **District Office** from the **School** pop-up menu. The navigation bar displays the name of the school you just selected.

**Note:** If the page does not refresh automatically, click **Submit**.

#### **Schedule**

The name of the current day's schedule appears. Click to view the Bell Schedule page, which provides detailed information, including the periods, start times, stop times and duration of each period.

#### **Menu**

The main menu includes links to the following functions:

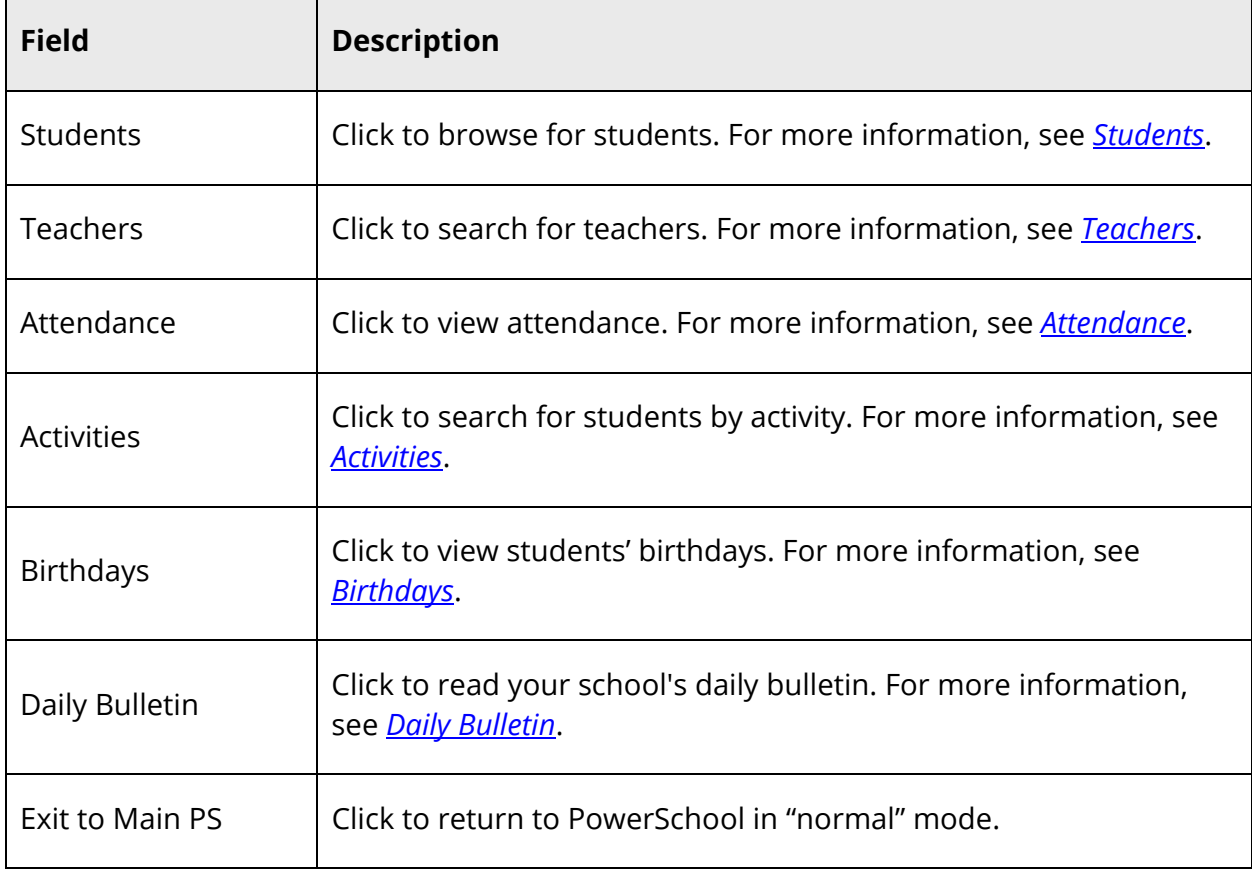

# **Work with the PowerSchool Mobile Web Pages Menu**

**Note:** Access to information is based on your page-level permissions. For more information, see *Security Permissions*. Additionally, if certain information does not appear, that information may be set to "hidden" by the your school's PowerSchool administrator.

## **Students**

#### **How to Search for a Student By Last Name**

- 1. On the Home page, click **Students**. The Students page appears.
- 2. Click a letter of the alphabet to display a list of students whose last names begin with the selected letter. The Last: [Letter] page appears.
- 3. Click the name of the individual whose record you want to work with. The student page appears. For more information, see *How to Work With Student Information*.

#### **How to Search for a Student By Grade Level**

- 1. On the Home page, click **Students**. The Students page appears.
- 2. Click the grade level for which you want to view students. The Grade: [Number] page appears.
- 3. Click the name of the individual whose record you want to work with. The student page appears. For more information, see *How to Work With Student Information*.

### **How to Search for All Students**

- 1. On the Home page, click **Students**. The Students page appears.
- 2. Click **All**. The All Students page appears.
- 3. Click the name of the individual whose record you want to work with. The student page appears. For more information, see *How to Work With Student Information*.

#### **How to Work With Student Information**

- 1. To work with student information, search for a student by activity, birthday, grade level, last name, or teacher. For more information, see respective *How To*.
- 2. Click the name of the individual whose record you want to work with. The student page appears. The following student information displays:

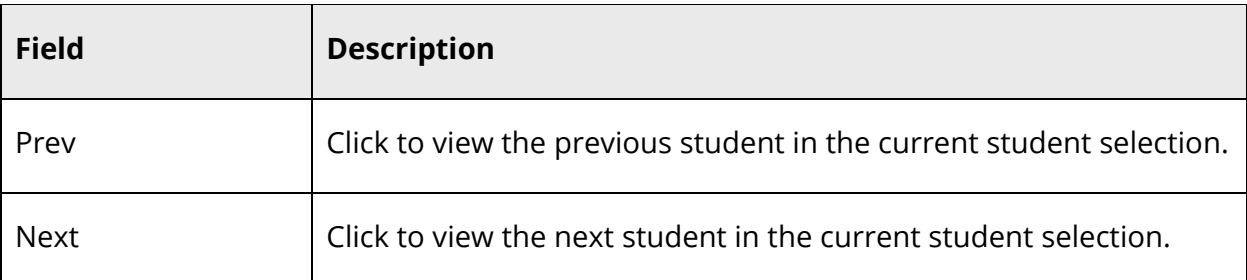

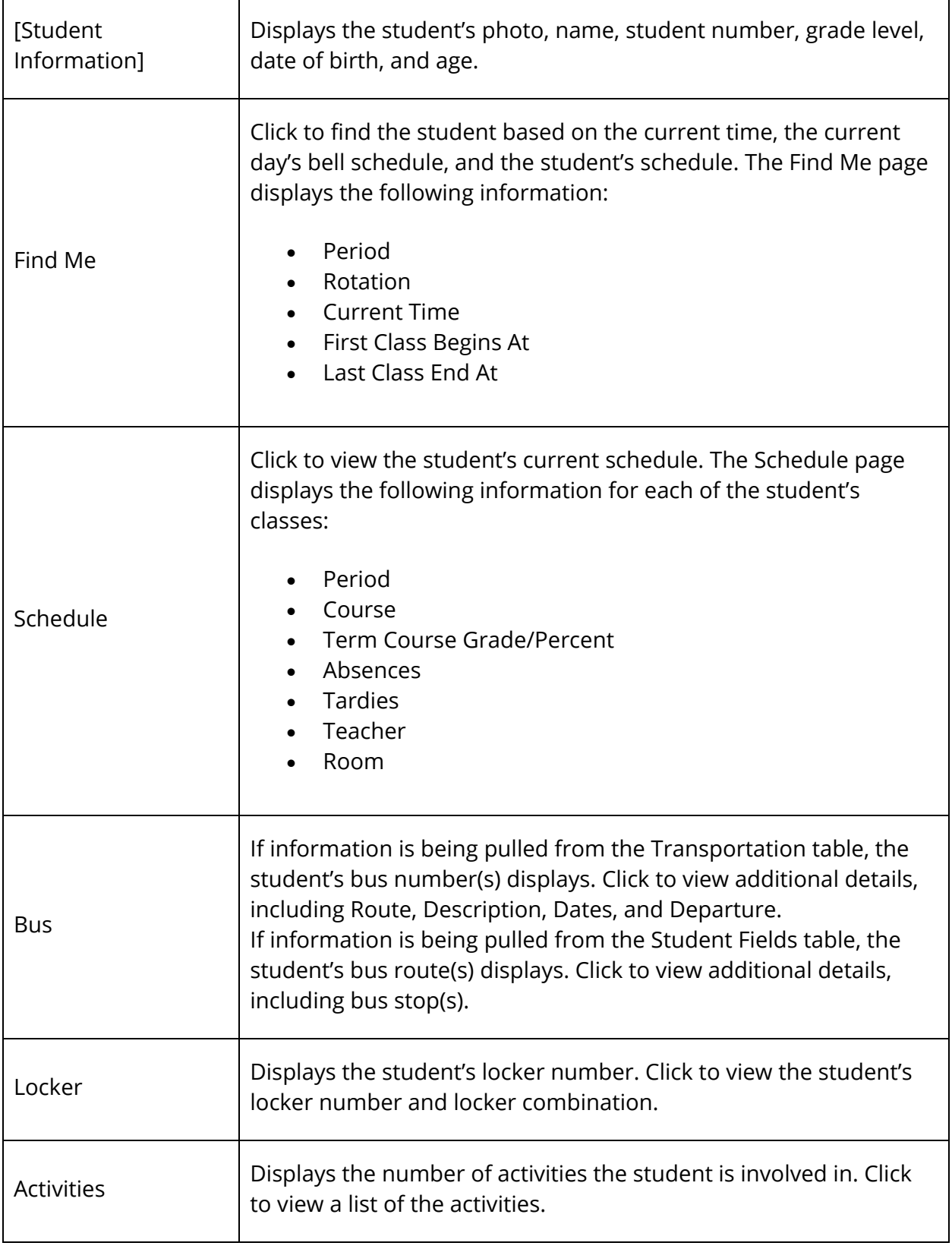

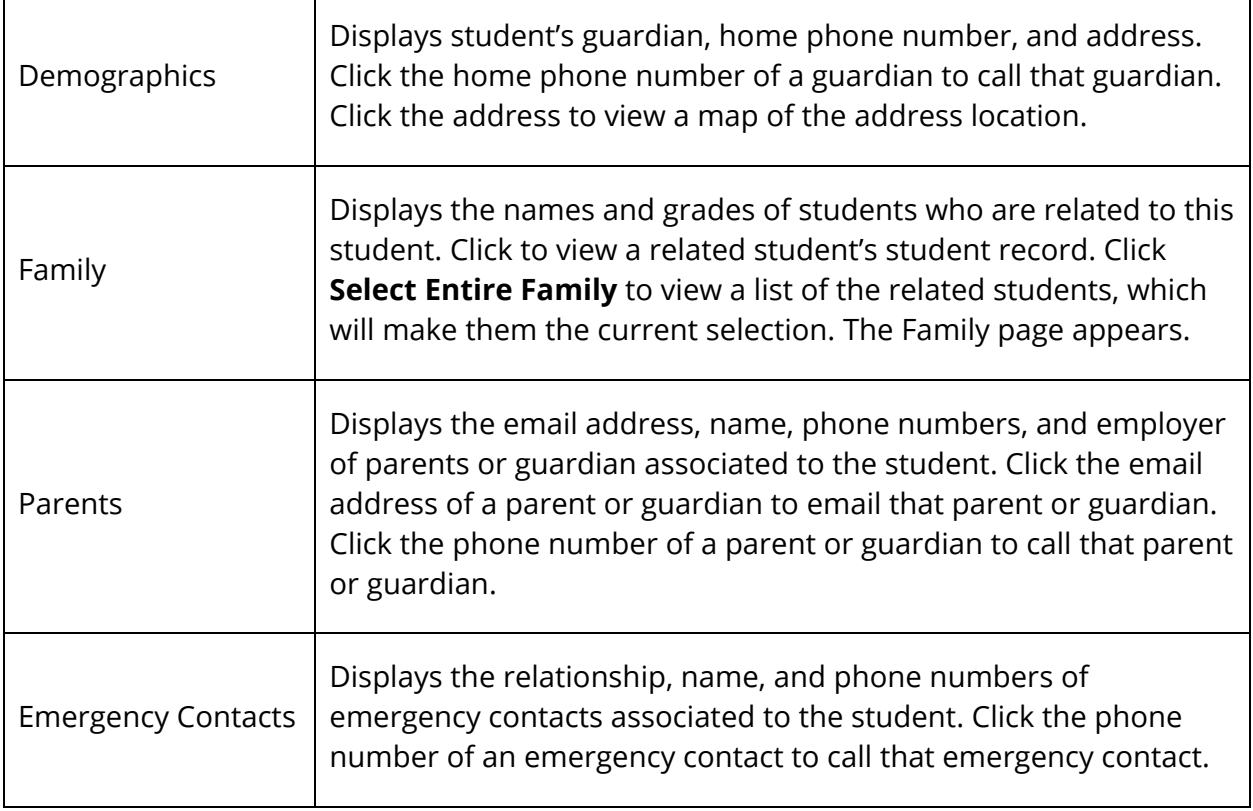

# **Teachers**

## **How to View a Teacher's Current Schedule**

- 1. On the Home page, click **Teachers**. The Teachers page appears.
- 2. Click the name of the teacher whose schedule you want to view. The Schedule page appears displaying the selected teacher's schedule.

## **How to View a Teacher's Class Roster**

- 1. On the Home page, click **Teachers**. The Teachers page appears.
- 2. Click the name of the teacher whose roster you want to view. The Schedule page appears displaying the selected teacher's schedule.
- 3. Click the class for which you want to view the roster. The Roster page appears.

## **How to Search for Students by Teacher**

- 1. On the Home page, click **Teachers**. The Teachers page appears.
- 2. Click the name of the teacher whose schedule you want to view. The Schedule page appears.
- 3. Click the class for which you want to view the roster. The Roster page appears. A photo roster of all students in the class display.
- 4. Click the name of a student to view the student's record. The student page appears. For more information, see *How to Work With Student Information*.

# **Attendance**

## **How to View the Current Day's Attendance**

- 1. On the Home page, click **Attendance**. The Attendance page appears.
- 2. Do one of the following:
	- Click **Daily**. The Daily Attendance page appears.
	- Click **Meeting**. The Meeting Attendance page appears.
- 3. Click the period for which you want to view attendance. The Attendance page appears.

# **Activities**

## **How to Search for Students by Activity**

- 1. On the Home page, click **Activities**. The Activities page appears. A list of all activities with membership totals display.
- 2. Click the name of the activity you want to search by. The [Activity Name] page appears. A photo roster of all students involved in the selected activity display.
- 3. Click the name of a student to view the student's record. The student page appears. For more information, see *How to Work With Student Information*.

# **Birthdays**

## **How to View Birthdays**

- 1. On the Home page, click **Birthdays**. The Birthdays page appears. A photo roster of all students with birthdays yesterday, today, or tomorrow display.
- 2. Click the name of student to view the student's record. For more information, *How to Work With Student Information*.

# **Daily Bulletin**

## **How to View the Daily Bulletin**

- 1. On the Home page, click **Daily Bulletin**. The Daily Bulletin page displays today's announcements and links to previous or future bulletins.
- 2. Click the zoom icons increase or decrease the font size for better readability.
- 3. Click the date links at the top or bottom of the page to view that day's bulletin.
- 4. Click the e-mail address at the bottom of the page to send a message to the person who issues the announcements. Depending on your default e-mail application, an email form appears.
- 5. Complete the e-mail message.
- 6. Click **Send**.

# **Quit PowerSchool Mobile Web Pages**

# **Sign Out of PowerSchool Mobile Web Pages**

When finished working in PowerSchool mobile web pages, it is important to sign out of the application.

## **How to Sign Out of PowerSchool Mobile Web Pages**

- 1. Return to the Home page.
- 2. Click **Sign Out** in the navigation bar. The Administrator Sign In page appears. You must enter your username and password again to redisplay the PowerSchool mobile web pages Home page.

# **PowerTeacher Mobile Web Pages**

PowerTeacher mobile web pages are designed for teachers to quickly and easily access the mobile pages of PowerTeacher using a mobile device.

**Note:** All pages are formatted to fix a 320-pixel width, the standard size for mobile devices.

# **Get Started with PowerTeacher Mobile Web Pages**

# **Sign In to PowerTeacher Mobile Web Pages**

Before you can sign in to PowerTeacher mobile web pages, you will need your school's PowerTeacher URL, your username, and your password. If you do not have this information or have questions, contact your school's PowerSchool administrator.

**Note:** Do not use someone else's password or give your password to anyone else.

## **How to Sign In to PowerTeacher Mobile Web Pages**

- 1. On you mobile device, open your Web browser to your school's PowerTeacher URL. The Teacher Sign In page appears.
- 2. Enter your username in the first field.
- 3. Enter your password in the second field.

**Note:** The characters appear as asterisks (\*) to ensure greater security when you sign in.

4. Click **Enter**. The PowerTeacher mobile web pages Home page appears. For more information, see *PowerTeacher Mobile Web Pages Home Page*.

**Note:** Alternately, you can press **ENTER** or **RETURN** on your keyboard.

# **PowerTeacher Mobile Web Pages Home Page**

When you sign in to PowerTeacher mobile web pages, the Home page appears. This page serves as the central point from which you begin your PowerTeacher mobile web pages session. The PowerTeacher mobile web pages Home page consists of the following main areas:

PowerTeacher Mobile Web Pages 20

- Navigation bar
- ID bar
- Schedule
- Menu

### **Navigation Bar**

The navigation bar appears at the top of the PowerTeacher mobile web pages Home page and is common to every page in the application. The navigation bar includes the following information:

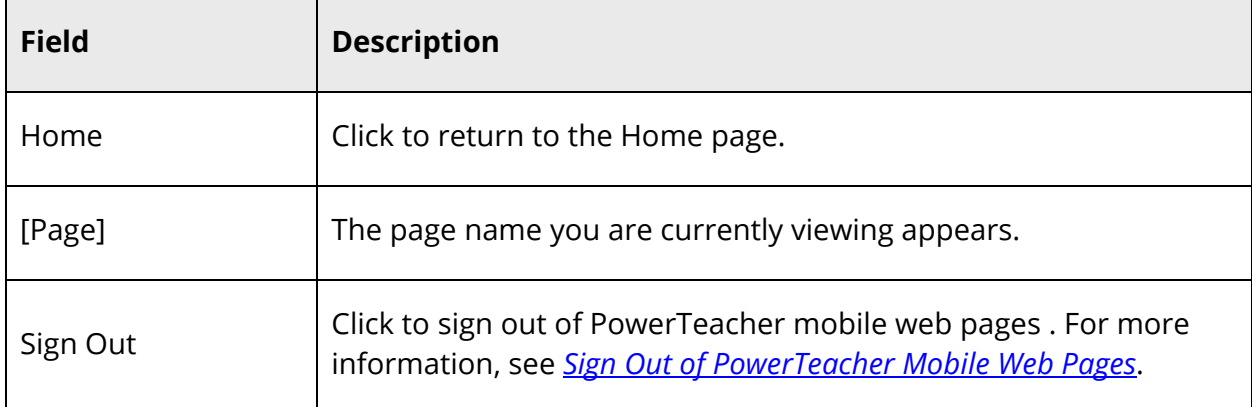

#### **ID Bar**

The ID bar appears just below the navigation bar and displays your name. In an effort to ensure that your account is secure and your information protected, the date of the last time you signed in to appears next to your name. This information can be used to alert you to any unusual account activity. If you experience any unusual account activity, report it to your school.

#### **Schedule**

The name of the current day's schedule appears. Click to view the Bell Schedule page, which provides detailed information, including the periods, start times, stop times and duration of each period.

#### **Menu**

The main menu includes links to the following functions:

PowerTeacher Mobile Web Pages 21

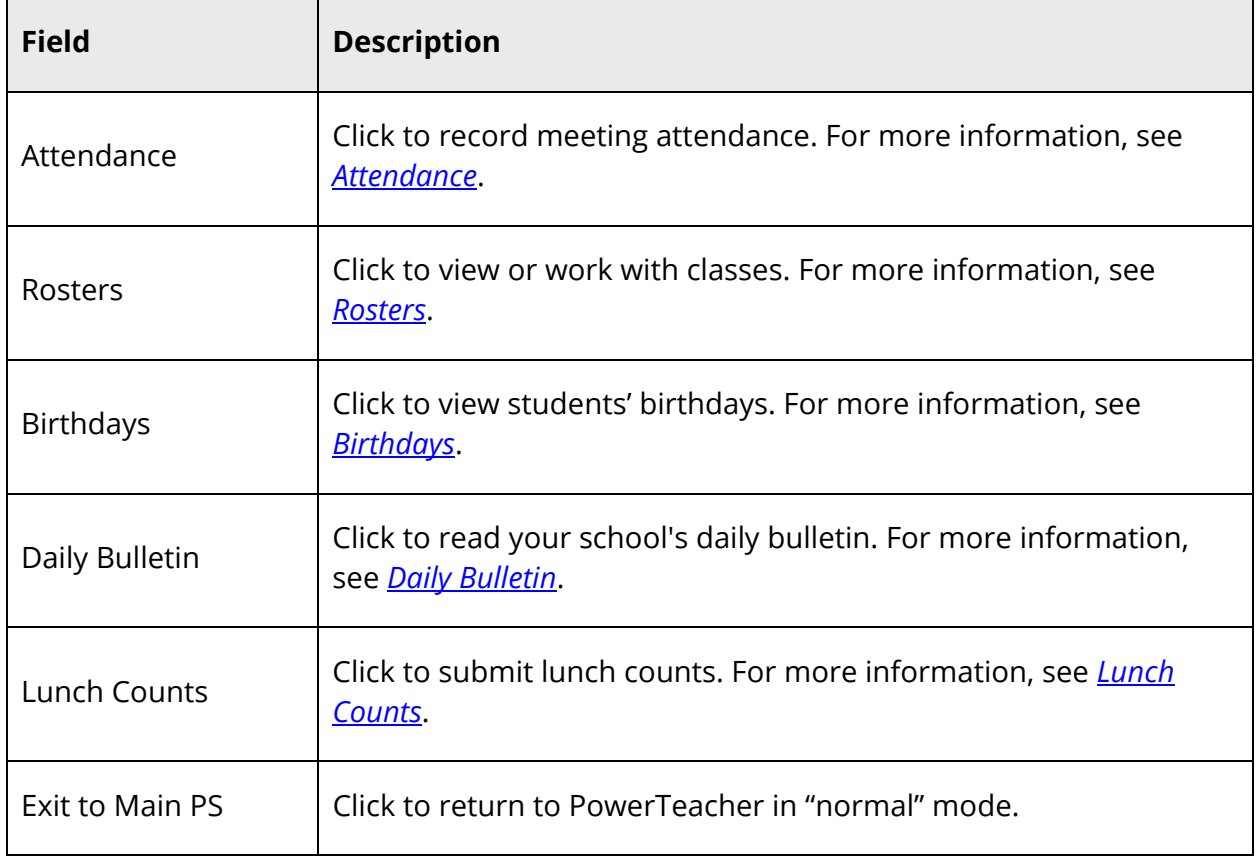

# **Work with the PowerTeacher Mobile Web Pages Menu**

**Note:** Access to information is based on your page-level permissions. For more information, see *Security Permissions*. Additionally, if certain information does not appear, that information may be set to "hidden" by the your school's PowerSchool administrator.

# **Attendance**

## **How to Record Meeting Attendance**

1. On the Home page, click **Attendance**. The Attendance page appears.

**Note:** A dot appears next to each class' **Chair** icon. The color of the dot indicates whether or not you've taken attendance for that class. A clear dot indicates attendance has not been taken. A yellow dot and fraction indicates partial attendance has been taken. A green dot indicates attendance has been taken.

- 2. Click the period for which you want to record attendance. The Record Meeting Attendance page appears.
- 3. Click **Att Code**. The Att Code page appears.
- 4. Select the attendance code you want to assign. The Record Meeting Attendance page appears.
- 5. Click **Submit**. The Home page appears.

## **Rosters**

### **How to View Student Information**

- 1. On the Home page, click **Rosters**. The Schedule page appears.
- 2. Click the class for which you want to work. The Roster page appears displaying a list of students for the selected class.
- 3. Click the name of the student whose record you want to view. The following student information displays:

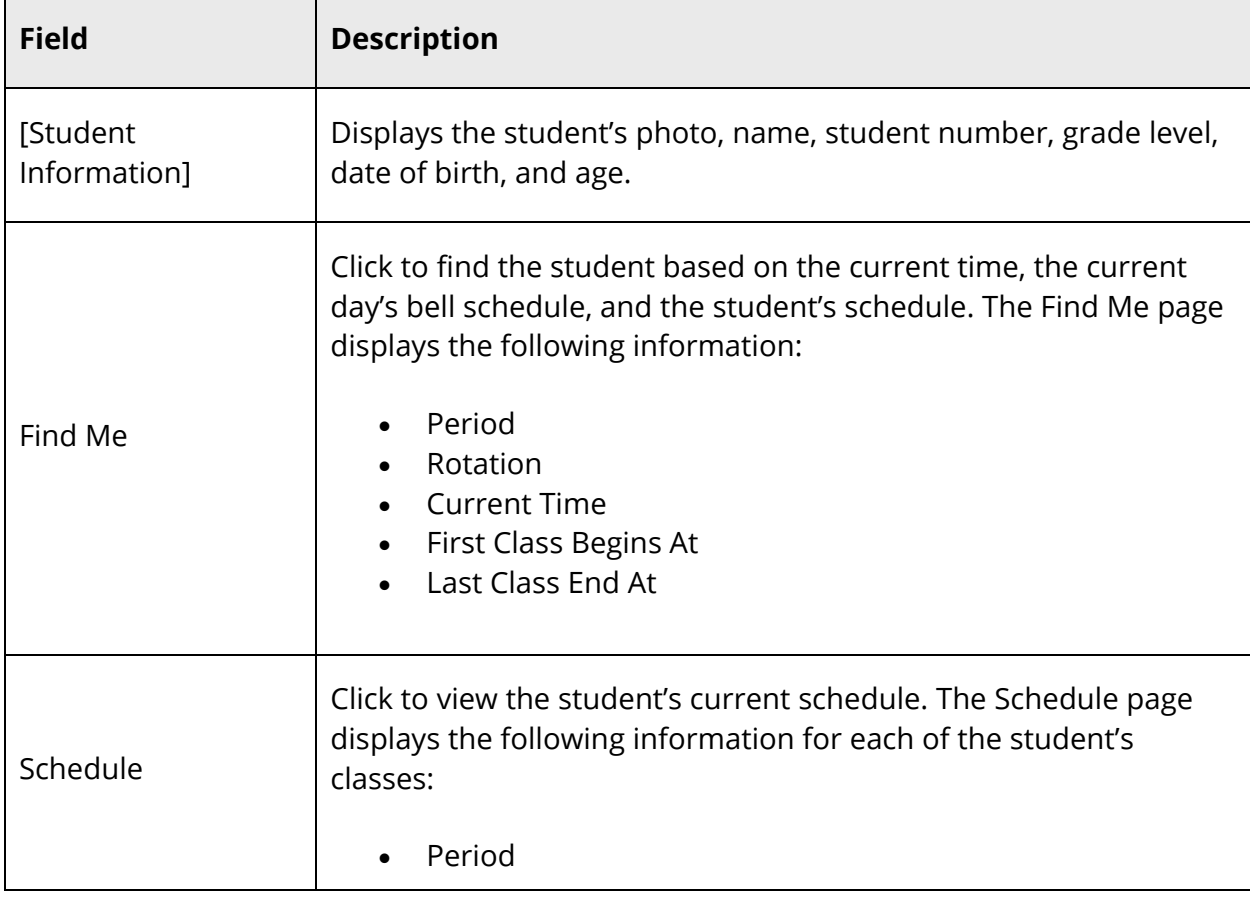

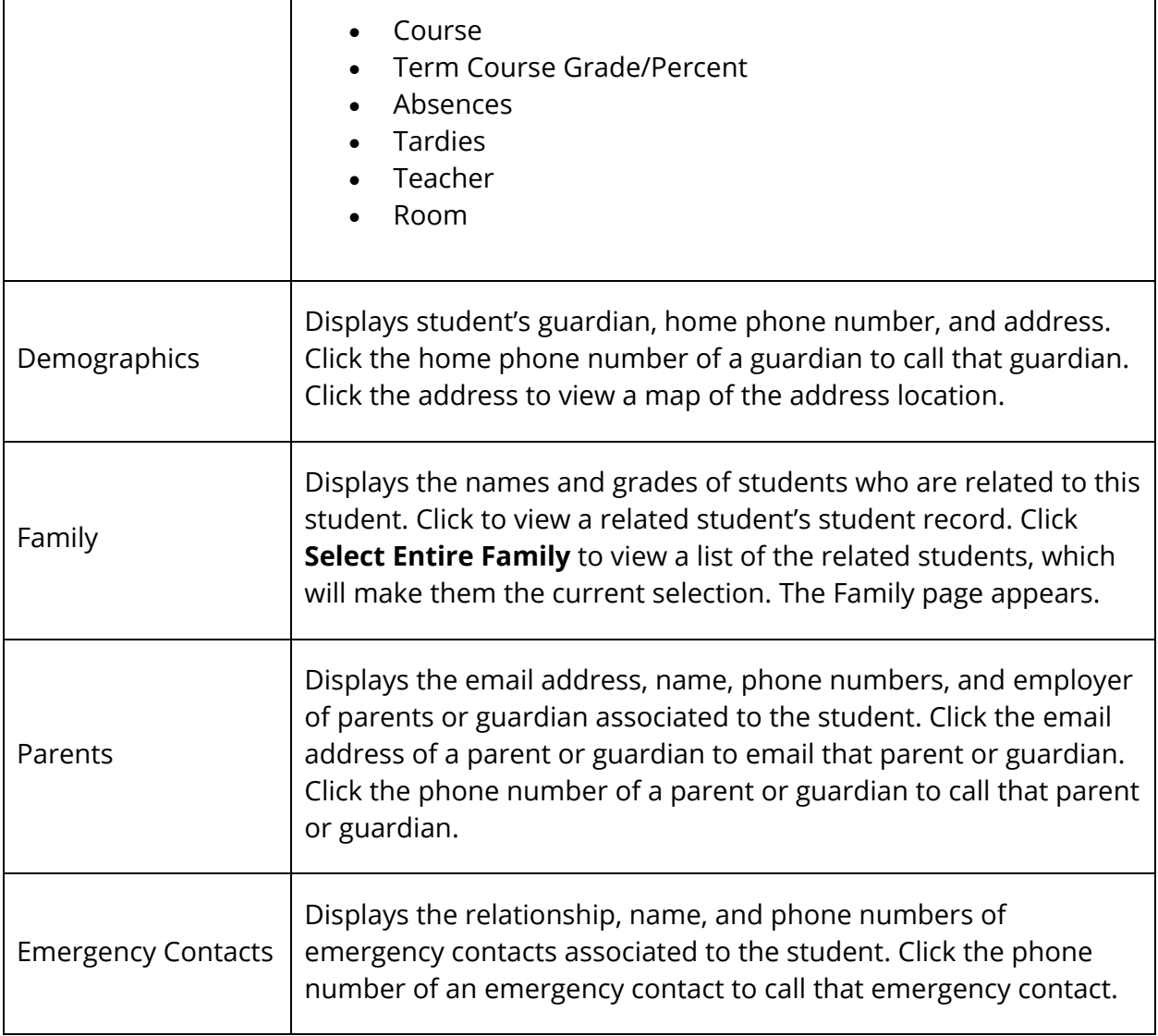

# **Birthdays**

## **How to View Birthdays**

- 1. On the Home page, click **Birthdays**. The Birthdays page appears. A photo roster of all students with birthdays yesterday, today, or tomorrow display.
- 2. Click the name of student to view the student's record. For more information, see the field description table in the *Rosters* section.

# **Daily Bulletin**

#### **How to View the Daily Bulletin**

- 1. On the Home page, click **Daily Bulletin**. The Daily Bulletin page displays today's announcements and links to previous or future bulletins.
- 2. Click the zoom icons increase or decrease the font size for better readability.
- 3. Click the date links at the top or bottom of the page to view that day's bulletin.
- 4. Click the e-mail address at the bottom of the page to send a message to the person who issues the announcements. Depending on your default e-mail application, an email form appears.
- 5. Complete the e-mail message.
- 6. Click **Send**.

# **Lunch Counts**

### **How to Submit Lunch Counts**

- 1. On the Home page, click **Lunch Counts**. The Lunch Counts page appears.
- 2. Click the class for which you want to submit lunch counts. The Submit Lunch Counts page appears.
- 3. Use the following table to enter information in the fields:

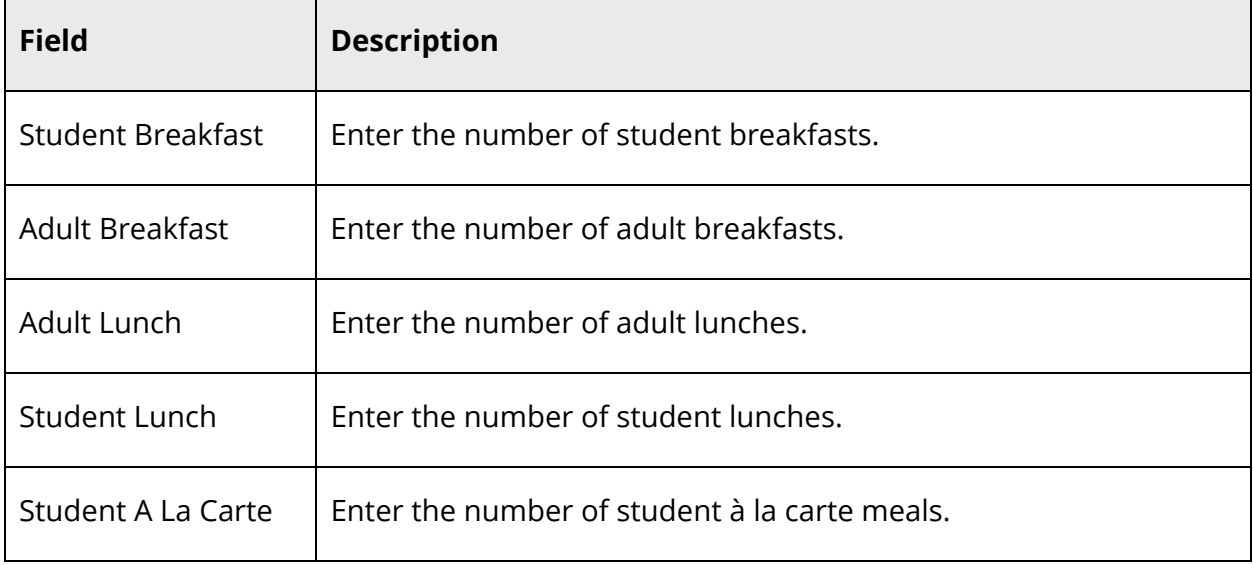

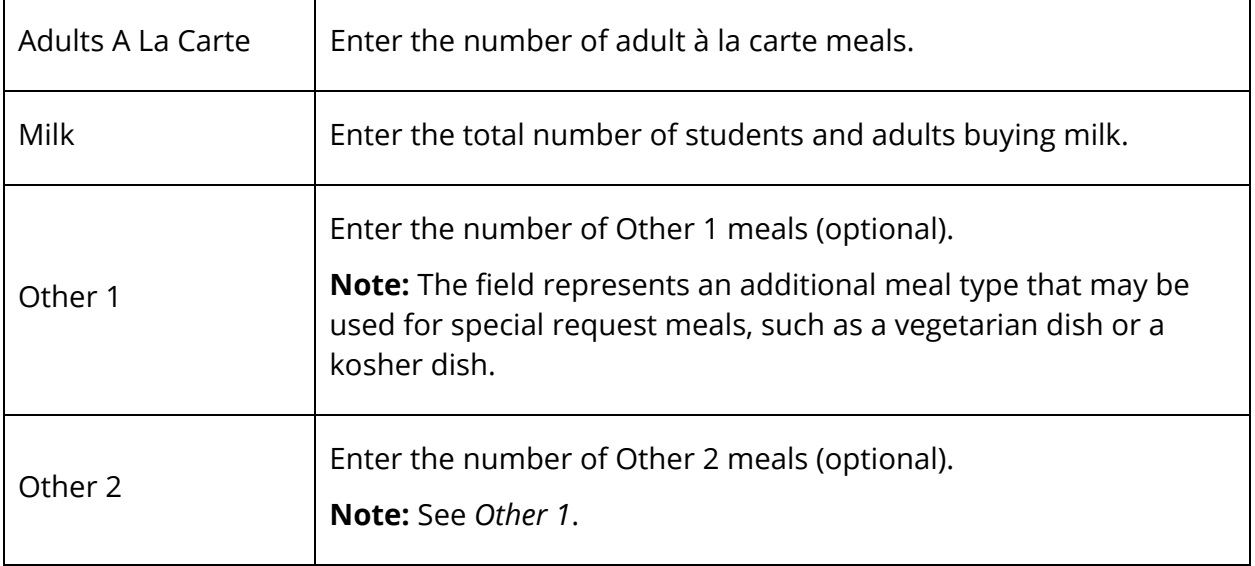

4. Click **Submit** to enter the counts. The Home page appears.

# **Quit PowerTeacher Mobile Web Pages**

# **Sign Out of PowerTeacher Mobile Web Pages**

When finished working in PowerTeacher mobile web pages, it is important to sign out of the application.

## **How to Sign Out of PowerTeacher Mobile Web Pages**

- 1. Return to the Home page.
- 2. Click **Sign Out** in the navigation bar. The Teacher Sign In page appears. You must enter your username and password again to redisplay the PowerTeacher mobile web pages Home page

# **PowerTeacher Substitute Mobile Web Pages**

PowerTeacher Substitute mobile web pages are designed for substitute teachers to quickly and easily access the mobile pages of PowerTeacher Substitute using a mobile device.

**Note:** All pages are formatted to fix a 320-pixel width, the standard size for mobile devices.

# **Get Started with PowerTeacher Substitute Mobile Web Pages**

PowerTeacher Substitute mobile web pages are designed for substitute teachers to quickly and easily access the mobile pages of PowerTeacher Substitute using a mobile device.

**Note:** All pages are formatted to fix a 320-pixel width, the standard size for mobile devices.

# **Sign In to PowerTeacher Substitute Mobile Web Pages**

Before you can sign in to PowerTeacher Substitute mobile web pages, you will need your school's PowerTeacher Substitute URL, your username, and your password. If you do not have this information or have questions, contact your school's PowerSchool administrator.

**Note:** Do not use someone else's password or give your password to anyone else.

## **How to Sign In to PowerTeacher Substitute Mobile Web Pages**

- 1. On you mobile device, open your Web browser to your school's PowerTeacher Substitute URL. The Substitute Teacher Sign In page appears.
- 2. Choose the school from the **School** pop-up menu.
- 3. Choose the teacher from the **Teacher** pop-up menu.
- 4. Enter the assigned password in the **Password** field.
- 5. Click **Enter**. The PowerTeacher Substitute mobile web pages Home page appears. For more information, see *PowerTeacher Substitute Mobile Web Pages Home Page*.

**Note:** Alternately, you can press **ENTER** or **RETURN** on your keyboard.

# **PowerTeacher Substitute Mobile Web Pages Home Page**

When you sign in to PowerTeacher Substitute mobile web pages, the Home page appears. This page serves as the central point from which you begin your PowerTeacher Substitute

mobile web pages session. The PowerTeacher Substitute mobile web pages Home page consists of the following main areas:

- Navigation bar
- $\bullet$  ID bar
- Schedule
- Menu

## **Navigation Bar**

The navigation bar appears at the top of the PowerTeacher Substitute mobile web pages Home page and is common to every page in the application. The navigation bar includes the following information:

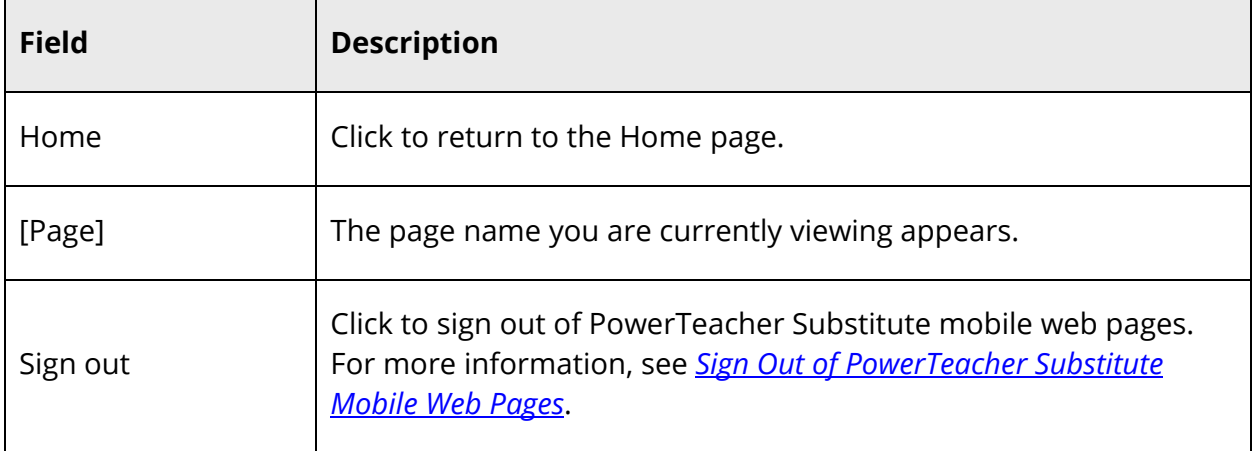

## **ID Bar**

The ID bar appears just below the navigation bar and displays your name. In an effort to ensure that your account is secure and your information protected, the date of the last time you signed in to appears next to your name. This information can be used to alert you to any unusual account activity. If you experience any unusual account activity, report it to your school.

## **Schedule**

The name of the current day's schedule appears. Click to view the Bell Schedule page, which provides detailed information, including the periods, start times, stop times and duration of each period.

#### **Menu**

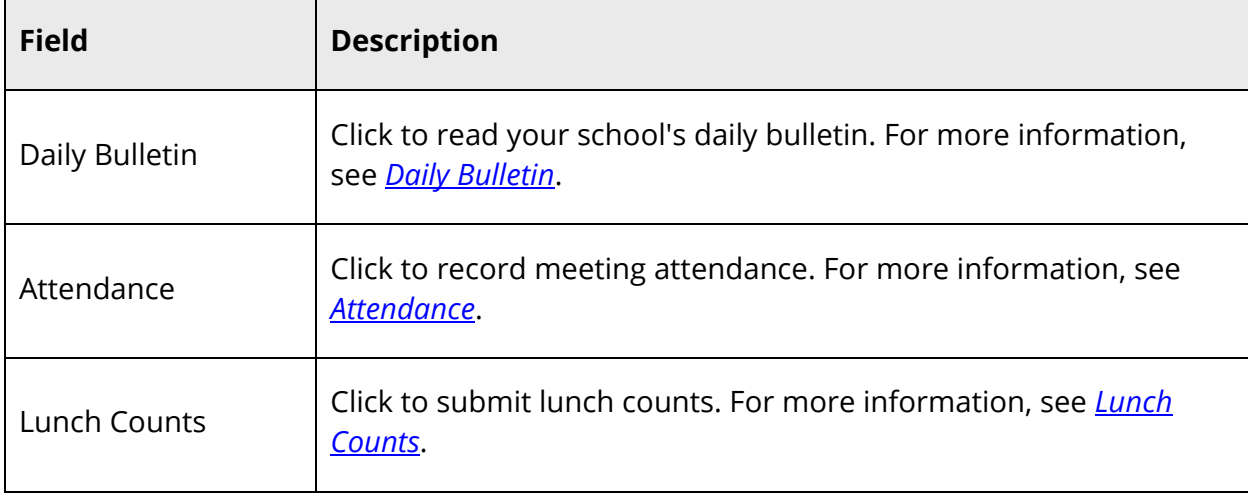

The main menu includes links to the following functions:

# **Work with the PowerTeacher Substitute Mobile Web Pages Main Menu**

**Note:** Access to information is based on your page-level permissions. For more information, see *Security Permissions*. Additionally, if certain information does not appear, that information may be set to "hidden" by the your school's PowerSchool administrator.

# **Attendance**

## **How to Record Meeting Attendance**

1. On the Home page, click **Attendance**. The Attendance page appears.

**Note:** A dot appears next to each class' **Chair** icon. The color of the dot indicates whether or not you've taken attendance for that class. A clear dot indicates attendance has not been taken. A yellow dot and fraction indicates partial attendance has been taken. A green dot indicates attendance has been taken.

- 2. Click the class for which you want to record attendance. The Record Meeting Attendance page appears.
- 3. Click **Att Code**. The Att Code page appears.
- 4. Select the attendance code you want to assign. The Record Meeting Attendance page appears.

5. Click **Submit**. The Home page appears.

# **Daily Bulletin**

#### **How to View the Daily Bulletin**

- 1. On the Home page, click **Daily Bulletin**. The Daily Bulletin page displays today's announcements and links to previous or future bulletins.
- 2. Click the zoom icons increase or decrease the font size for better readability.
- 3. Click the date links at the top or bottom of the page to view that day's bulletin.
- 4. Click the e-mail address at the bottom of the page to send a message to the person who issues the announcements. Depending on your default e-mail application, an email form appears.
- 5. Complete the e-mail message.
- 6. Click **Send**.

# **Lunch Counts**

#### **How to Submit Lunch Counts**

- 1. On the Home page, click **Lunch Counts**. The Lunch Counts page appears.
- 2. Click the class for which you want to submit lunch counts. The Submit Lunch Counts page appears.
- 3. Use the following table to enter information in the fields:

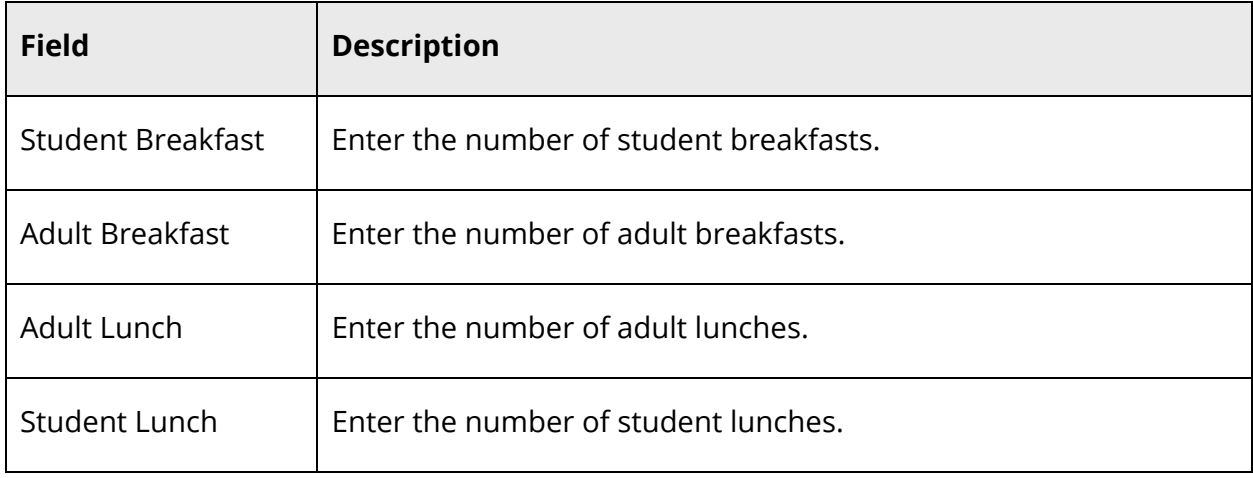

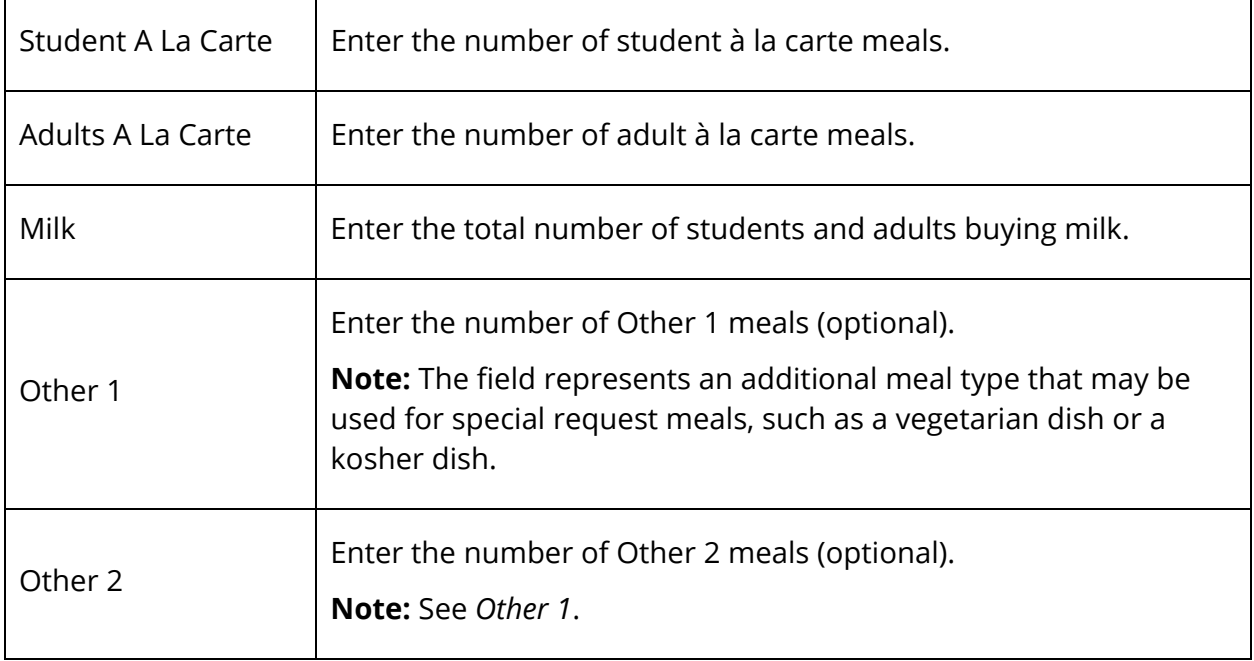

4. Click **Submit** to enter the counts. The Home page appears.

# **Quit PowerTeacher Substitute Mobile Web Pages**

# **Sign Out of PowerTeacher Substitute Mobile Web Pages**

When finished working in PowerTeacher Substitute mobile web pages, it is important to sign out of the application.

## **How to Sign Out of PowerTeacher Substitute Mobile Web Pages**

- 1. Return to the Home page.
- 2. Click **Sign Out** in the navigation bar. The Substitute Teacher Sign In page appears. You must enter your username and password again to redisplay the PowerTeacher Substitute mobile web pages Home page.